# FOR TEACHERS **HOW TO GUIDE FOR ONLINE PROOFING**

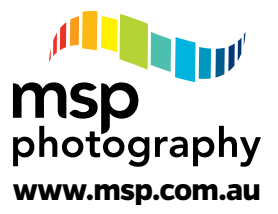

#### **Proofing your MSP Photography class photo is now an easy online process.**

If you have received a welcome email from MSP, click the **SETUP MY ACCOUNT** link provided at the bottom of the email, then follow the easy steps below.

## **Account Setup**

By clicking the **SETUP MY ACCOUNT** button on the email provided, a new Blueprint webpage will open.

**Step 1:** Check your details that have been pre-filled. Create a new password. Click **Complete Setup**.

**Step 2:** A new webpage will open confirming your account setup, with options to **Proof My People** or **Invite a Teacher**.

#### **Quick Tips**

- Ensure each student or staff member's name is spelt correctly.
- Ensure each student is in the correct class.
- Check that correct staff members are listed for each class please include job titles e.g. "Teacher: Jane Smith Education Support: Sam Jones".
- Group photos the version shown on the online proof may not be the final image as image editing may occur (cropping, eyes closed, etc may occur for the final group photo).
- If prompted, please add row names for group photos.
- Check for absentees.

# **Proof My People**

To proof your assigned class/es or groups, click **Proof My People** on the main Dashboard page which appears when you have logged in. This will open a new webpage with links to each class or group you have been nominated to proof.

**Step 3:** Click on an assigned **Class**, this will open a new webpage.

#### Click **Next**.

View each student's individual photo and check spelling of their names.

To make corrections to images, click on **Edit** at the top right of each image.

Select the issue to be corrected from the **dropdown box** at right.

Type edits or select dropdown options as needed.

Click **Submit Issue**, report additional issues or click **Close**.

**Step 4:** View and make corrections for each student as needed, then scroll to final questions at the bottom of the webpage. **Select** each question response from **dropdown boxes** at right. Click **Next**.

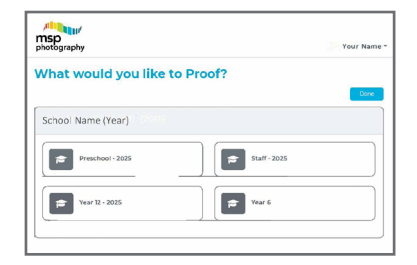

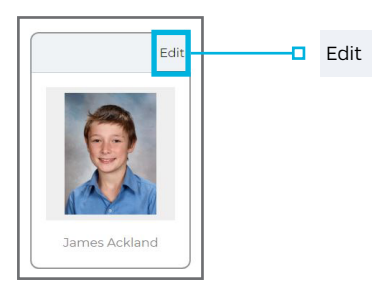

**Step 5:** If a new webpage opens with a class photo, use **Full Size** or **Click Zoom** to view each class member.

(If no class photo, move to Step 6.)

 Click **Add a Name** and select each student's name from the dropdown list which appears or click **Red X** to remove a name from the order.

Student names to be listed from Left to Right.

To create any extra rows, click **Add Row**.

Correct or Add Teaching/Senior Staff names as appropriate. Click **Next** to submit.

**Step 6:** A new webpage will open with options to **Save Progress** to complete the proof at a later stage. Or **Mark as Complete** to finalise your proofing. Select your option. If opting to continue proofing, click **Save Progress**. If complete, click **Mark as Complete**.

A new pop-up window will open, click **OK** to confirm your edits.

**Step 7:** Repeat Steps **3 to 6** for each assigned Class or Group. Then click **Done**.

An automated email will then confirm completed actions.

### **Invite a Teacher**

To invite another teaching staff member to check the names of students and group photos:

**Step 8:** Select **Dashboard**, then click **Invite a Teacher**.

To add only one Teacher, click **Single** or To share with more than one Teacher, click **Multi**.

**Step 9:** A new online form will open.

**Type** in the contact details for Teacher/s. Nominate which Class or Groups they will proof.  *For Single share: set start and end dates for their coordination role. For Multi: lists can be a copy + paste from an Excel spreadsheet.*

Click **Send invitation to join.**

**Step 10:** A new webpage will open, with confirmation of invitations sent.

Additional invitations can also be selected.

Invited staff will receive an email from MSP within minutes, with a link to set up their own proofing account.

# **To Log Back In**

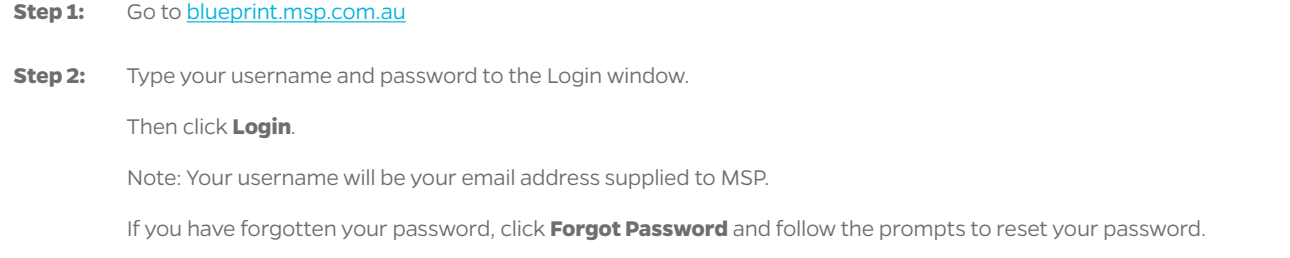

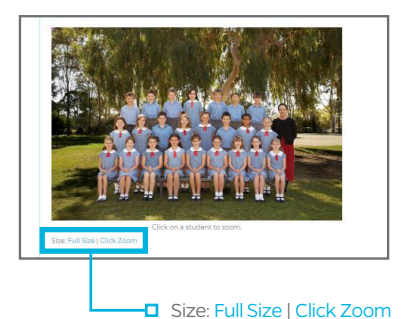